# **ΧΡΗΣΙΜΑ LINK**

### • **Για πρόσβαση στο υλικό του μαθήματος «Εισαγωγή στην Θαλάσσια Τηλεπισκόπηση»:**

#### **Από το VM:**

*/home/rus/Desktop/shared/Training/*

#### **Μέσω VPN:**

*\\marine-server\Users\StudentNotes\Undergraduate\Θαλάσσια Τηλεπισκόπηση και Δορυφορική Ωκεανογραφία\Θαλάσσια Τηλεπισκόπηση* 

#### • **RUS Service (Research and User Support Service)**

Open<https://rus-copernicus.eu/portal/> → Register → Create my Copernicus SSO account

Μετά την εγγραφή σας, μπορείτε να ζητήσετε πρόσβαση σε Virtual Machine σύμφωνα με τις οδηγίες που περιγράφονται αναλυτικά στο αρχείο **«Οδηγίες εγγραφής στο RUS»** (σελίδα 5).

Μόλις ολοκληρωθεί η διαδικασία, από την καρτέλα Dashboard έχετε πρόσβαση στο Virtual Machine (VM) χρησιμοποιώντας τα credentials που έχουν αποσταλεί στο email που δηλώσατε κατά την εγγραφή σας.

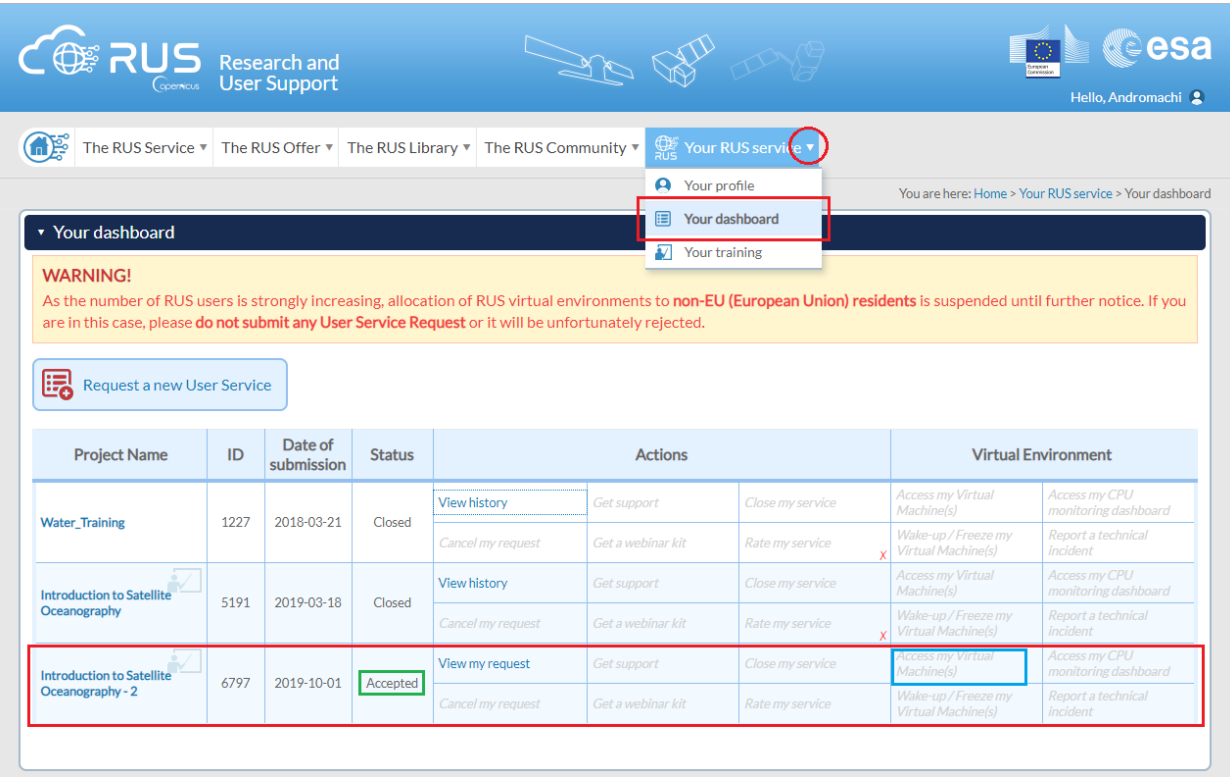

## • **RUS Training (Research and User Support Training)**

Open<https://rus-training.eu/>  $\rightarrow$  Sign up

YouTube Channel: <https://www.youtube.com/channel/UCB01WjameYMvL7-XfI8vRIA>

#### Πανεπιστήμιο Αιγαίου - Τμήμα Επιστημών της Θάλασσας Εισαγωγή στη Θαλάσσια Τηλεπισκόπηση

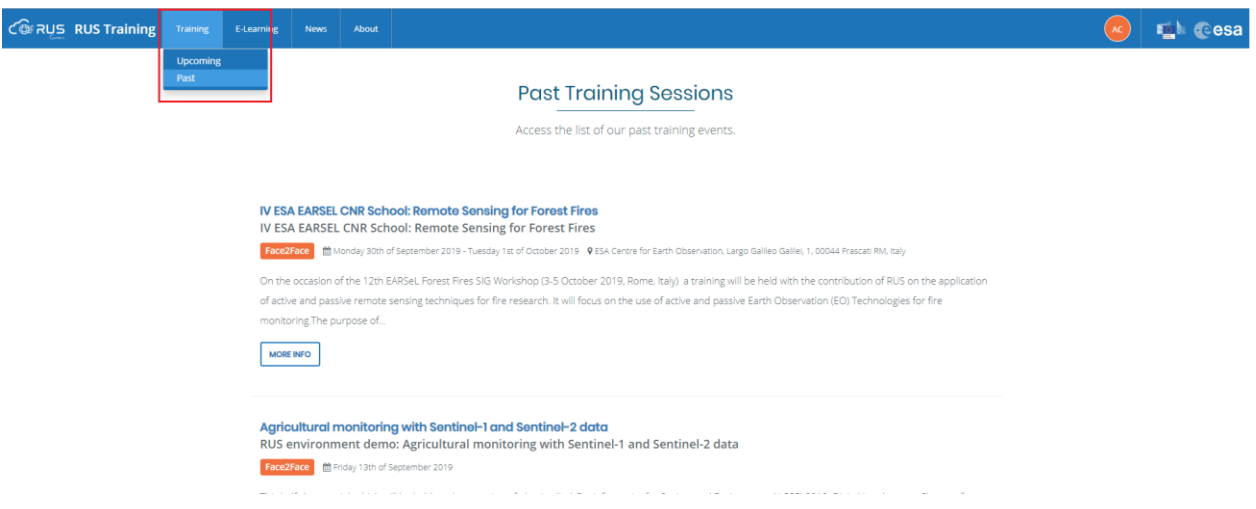

## • **SciHub (Copernicus Open Access Hub)**

Open <https://scihub.copernicus.eu/> → Enter Open Hub → Sign up → Register

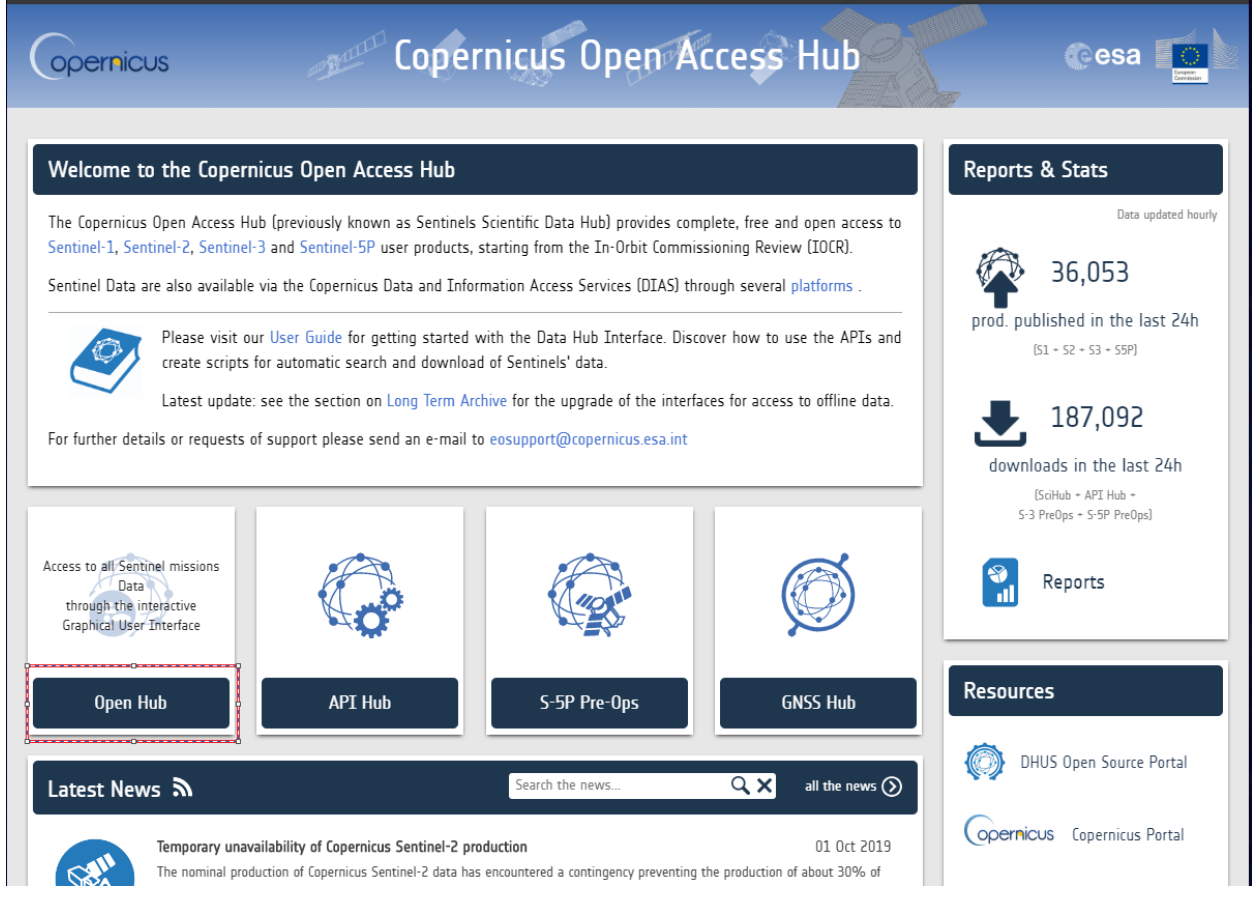

## • **CODA (Copernicus Online Data Access)**

Open <https://coda.eumetsat.int/> → Ok → New User / Create New Account

#### Πανεπιστήμιο Αιγαίου - Τμήμα Επιστημών της Θάλασσας Εισαγωγή στη Θαλάσσια Τηλεπισκόπηση

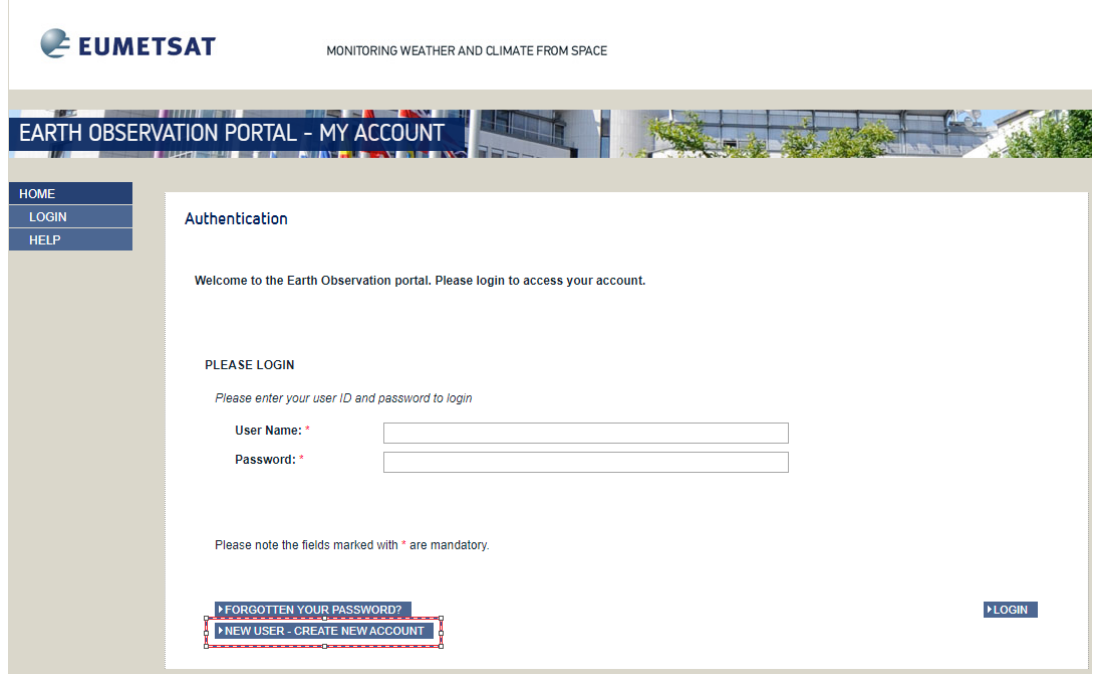

#### • **CMEMS (Copernicus Marine Environment Monitoring Service)**

Open <http://marine.copernicus.eu/> → Short-cut Services → Register Now

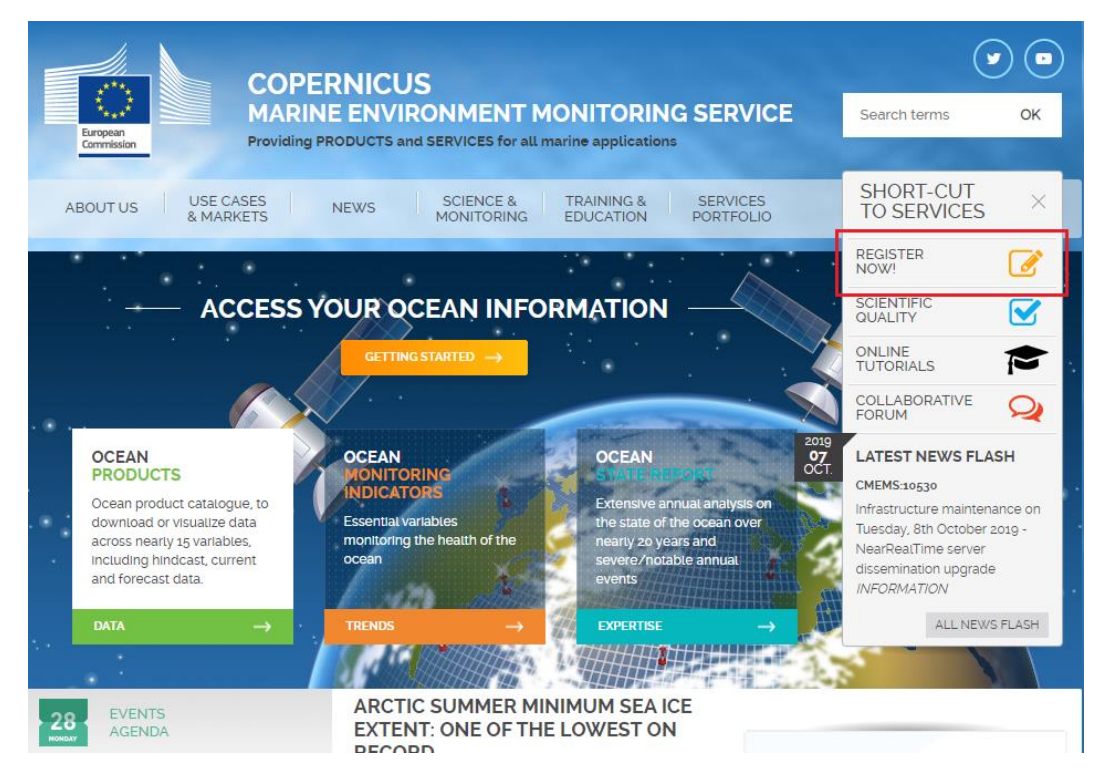

• **Έγγραφο ερωτήσεων (FAQ)**

[https://docs.google.com/document/d/1wtwjsEdV8TSCI1N-wtiRs5z0J-](https://docs.google.com/document/d/1wtwjsEdV8TSCI1N-wtiRs5z0J-CkVEMmTkBE5Cih9Js/edit?usp=sharing)[CkVEMmTkBE5Cih9Js/edit?usp=sharing](https://docs.google.com/document/d/1wtwjsEdV8TSCI1N-wtiRs5z0J-CkVEMmTkBE5Cih9Js/edit?usp=sharing)

**Σημείωση: Συνίσταται να χρησιμοποιείστε εργαλείο διαχείρισης κωδικών πχ <https://www.lastpass.com/>**